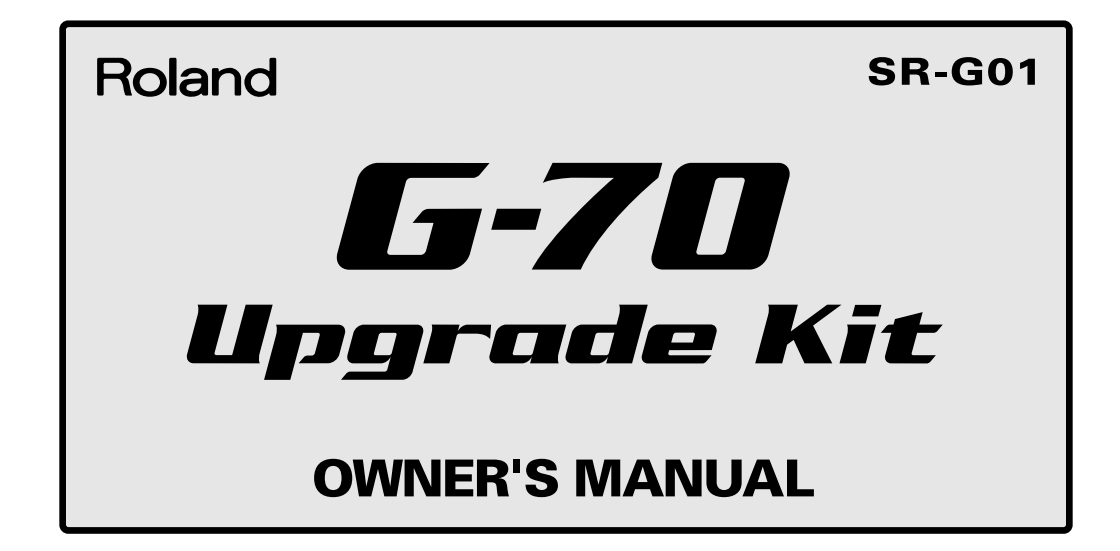

**Before using this unit, carefully read the sections entitled: "USING THE UNIT SAFELY" and "IMPORTANT NOTES" ([p. 2;](#page-1-0) [p. 3](#page-2-0)). These sections provide important information concerning the proper operation of the unit. Additionally, in order to feel assured that you have gained a good grasp of every feature provided by your new unit, Owner's manual should be read in its entirety. The manual should be saved and kept on hand as a convenient reference.**

Thank you, and congratulations on your choice of the SR-G01 "G-70 Upgrade Kit" Expansion Board, specially designed for Roland arranger instruments that have an expansion slot for SRX-series boards.

This expansion board contains a selection of totally new sounds as well as sounds taken from Roland's acclaimed SRX library (SRX-03, SRX-05, SRX-07, SRX-08, etc.) and other Roland instruments. There are 76 Tones (available to all sections) and 6 Drum Sets.

Along with piano, electric piano, organ, and electric guitar sounds, this board also features numerous vintage synth and bass sounds available to all Keyboard parts (Upper 1/2/3, Lower 1/2, Manual Bass) as well as the Style and Song parts. What's more, it also includes rhythm loops that are automatically synchronized to the Arranger or Song tempo and thus usable with a broad range of BPM values. (Please note that their pitch changes according to the tempo you select.)

The Tones on this board can be edited using the parameters available for the Keyboard parts as well as the "Makeup Tools" environment. (The Drum Sets on this board are derived from the Fantom/XV series and do not support the Drum Instrument edit functions of the Makeup Tools environment. Therefore, you cannot edit Volume, Pan Pot, Reverb, Chorus, and Pitch on the "Drum Instrument Edit" page.)

- *\* The parameter settings for the Tones and Drum Sets are optimized for Roland arrangers released in or after 2005. In the case of the G-70 Music Workstation (released in late 2004), be sure to first install system version 2 if your instrument still uses an older version.*
- *\* Roland does not recommend using this board with other instruments fitted with SRX slots (Fantom, XV, RD series, etc.). The SR-G01 is intended for arranger instruments and will not yield the expected results when used with a synthesizer or module that does not contain an arranger function.*

### **Important note for G-70 users**

Before installing this expansion board, be sure to check whether your G-70 already contains version **2.00** (or later) of the operating system. Proceed as follows:

- **1.** Switch on your G-70.
- **2.** Press the [MENU] button.
- **3.** Press the [Utility] field in the display, followed by the [Info] field. The version number must be "2.00" or higher. If the number displayed on your G-70 is "1.1" or lower, please install the new operating system as explained in the document called "G-70 Software Version 2 Updating.pdf."

#### **Copyright © 2005 Roland Corporation.**

**All rights reserved. No part of this publication may be reproduced in any form without the written permission of ROLAND CORPORATION.**

## USING THE UNIT SAFELY

### <span id="page-1-0"></span>INSTRUCTIONS FOR THE PREVENTION OF FIRE, ELECTRIC SHOCK, OR INJURY TO PERSONS

#### About 1 WARNING and 1 CAUTION Notices

#### About the Symbols

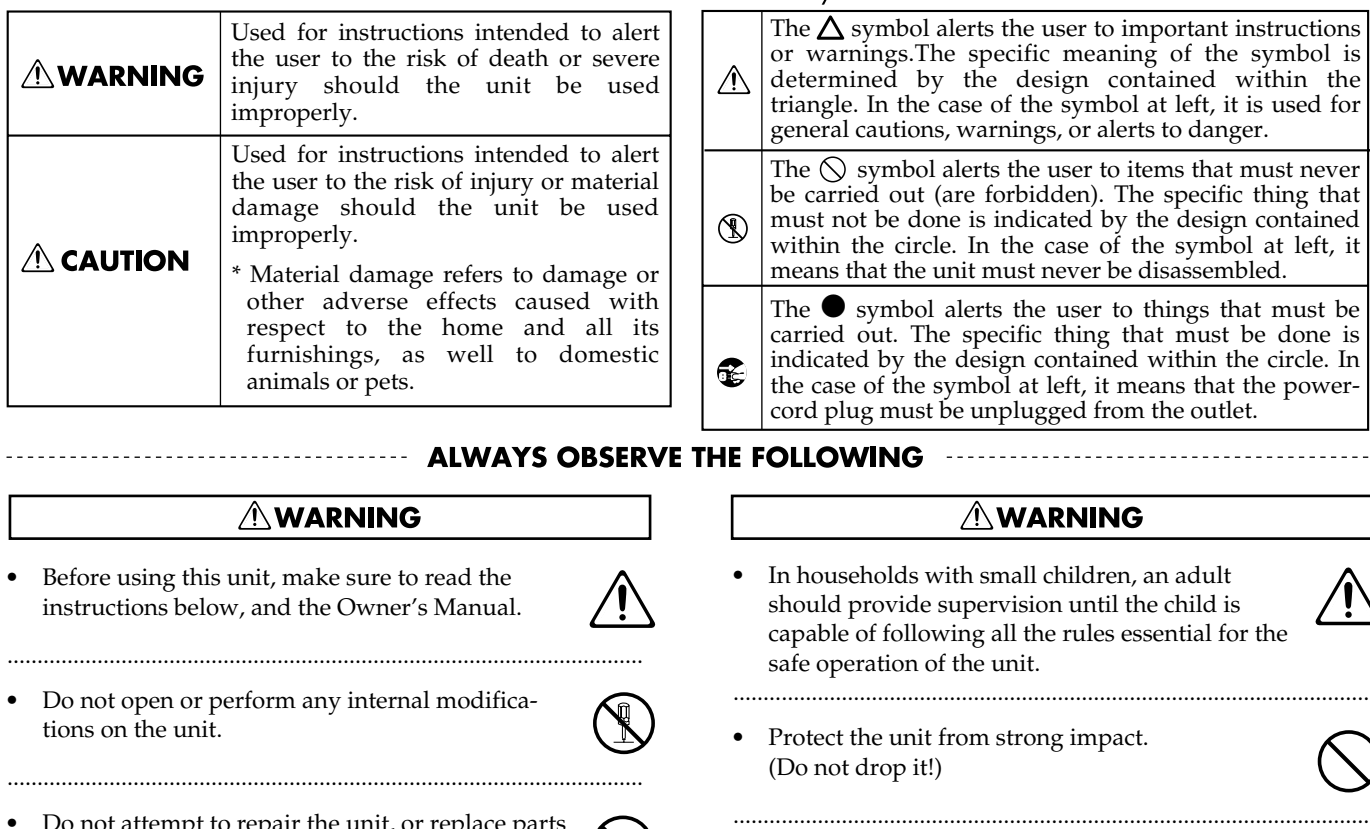

• Do not attempt to repair the unit, or replace parts within it (except when this manual provides specific instructions directing you to do so). Refer all servicing to your retailer, the nearest Roland Service Center, or an authorized Roland distributor, as listed on the "Information" page.

..........................................................................................................

- Never use or store the unit in places that are:
	- Subject to temperature extremes (e.g., direct sunlight in an enclosed vehicle, near a heating duct, on top of heat-generating equipment); or are

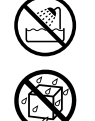

- Damp (e.g., baths, washrooms, on wet floors); or are
- Humid; or are
- Exposed to rain; or are
- Dusty; or are
- Subject to high levels of vibration.
- Do not allow any objects (e.g., flammable material, coins, pins); or liquids of any kind (water, soft drinks, etc.) to penetrate the unit.

..........................................................................................................

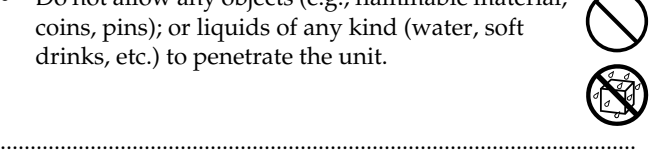

#### $\Lambda$  symbol alerts the user to important instructions  $\alpha$ <sub>rarnings</sub>. The specific meaning of the symbol is rmined by the design contained within the gle. In the case of the symbol at left, it is used for ral cautions, warnings, or alerts to danger.  $\Diamond$  symbol alerts the user to items that must never arried out (are forbidden). The specific thing that not be done is indicated by the design contained in the circle. In the case of the symbol at left, it ns that the unit must never be disassembled.

● symbol alerts the user to things that must be ed out. The specific thing that must be done is rated by the design contained within the circle. In the case of the symbol at left, it means that the powerplug must be unplugged from the outlet.

**OWING** 

### 

..........................................................................................................

- useholds with small children, an adult ld provide supervision until the child is ble of following all the rules essential for the operation of the unit.
- ect the unit from strong impact. (not drop it!)
- Before installing the SR-G01, you must first always turn off the Roland arranger and unplug its power cord.
- DO NOT play a CD-ROM disc on a conventional audio CD player. The resulting sound may be of a level that could cause permanent hearing loss. Damage to speakers or other system components may result.

..........................................................................................................

### $\triangle$  CAUTION

..........................................................................................................

Never climb on top of, nor place heavy objects on the unit.

..........................................................................................................

• Install the circuit board only into the specified unit (G-70 and future SRX-compatible arranger instruments). Remove only the specified screws during the installation.

..........................................................................................................

• Should you remove screws, keep them in a safe place out of children's reach, so there is no chance of them being swallowed accidentally.

..........................................................................................................

**\* In the interest of product improvement, the specifications and/or contents of this package are subject to change without prior notice.**

## <span id="page-2-0"></span>**IMPORTANT NOTES**

When you purchase the SR-G01 expansion board from an authorized Roland dealer, the included sounds and samples are licensed, not sold, to you by Roland Corporation, for commercial use in music production, public performance, broadcast, etc.

You may use any of the included phrases and/or samples in a commercial or non-commercial recording without paying any additional license fees. However, you must strictly adhere to the following crediting guidelines on any music recording that utilize material from the SR-G01.

Reproduction or duplication of this collection or any of the sound recording contained in the SR-G01, either as they exist on this expansion board or by any means of reformatting, mixing, filtering, re-synthesizing, processing or otherwise editing for use in another product or for re-sale, is strictly prohibited without the express written consent of Roland. All unauthorized giving, trading, lending, renting, re-issue, redistribution or re-sale of the sounds included in the SR-G01 are expressly prohibited.

In Plain English: Be creative in your application of the SR-G01 sounds, and keep this library for your use only. DO NOT COPY IT.

Roland constantly monitors other Soundware releases to check for copyright infringements, and will prosecute all piracy and copyright violations to the fullest extent of the law.

THIS LIBRARY IS GUARANTEED TO BE 100% COPYRIGHT CLEAN.

**In addition to the items listed under "USING THE UNIT SAFELY" on page [2,](#page-1-0) please read and observe the following:**

#### **Handling CD-ROMs**

<sup>801</sup>*\* Avoid touching or scratching the shiny underside (encoded surface) of the disc. Damaged or dirty CD-ROM discs may not be read properly. Keep your discs clean using a commercially available CD cleaner.*

### **Handling the Board**

To avoid the risk of damage to internal components that can be caused by static electricity, please carefully observe the following whenever you handle the board.

- *\* Before you touch the board, always first grasp a metal object (such as a water pipe), so you are sure that any static electricity you might have been carrying has been discharged.*
- *\* When handling the board, grasp it only by its edges. Avoid touching any of the electronic components or connectors.*
- *\* Save the bag in which the board was originally shipped, and put the board back into it whenever you need to store or transport it.*

#### French language for Canadian Safety Standard

Veuillez suivre attentivement les instructions suivantes quand vous manipulez la carte afin d'éviter tout risque d'endommagement des pièces internes par l'électricité statique.

- *\* Toujours toucher un objet métallique relié à la terre (comme un tuyau par exemple) avant de manipuler la carte pour vous décharger de l'électricité statique que vous auriez pu accumuler.*
- *\* Lorsque vous manipulez la carte, la tenir par les côtés. Évitez de toucher aux composants ou aux connecteurs.*
- *\* Conservez le sachet d'origine dans lequel était la carte lors de l'envoi et remettez la carte dedans si vous devez la ranger ou la transporter.*

## **About the Included CD-ROM**

The included CD-ROM features:

- The data that allow you to upgrade to version 2.0 of the G-70's operating system.
- 30 new Music Styles based on the sounds of the SR-G01 (SR-G01 Dedicated Styles).
- 68 new User Program registrations for the new Music Styles.
- The owner's manual for version 2 of the G-70's operating system.
- A document that explains how to upgrade the G-70 to version 2.
- *\* Take proper care of the supplied CD-ROM; it will not be reissued.*
- *\* The system software on the included CD-ROM represents the latest G-70 system version. For information regarding newer versions than the ones on this disk, you should contact the nearest Roland Service Center.*

## **INSTALLING THE WAVE EXPANSION BOARD**

*\* Turn off your instrument.*

- **1.** Remove the cover located on the bottom of your instrument.
- <sup>928</sup>*\* When turning the unit upside-down, get a bunch of newspapers or magazines, and place them under the four corners or at both ends to prevent damage to the buttons and controls. Also, you should try to orient the unit so no buttons or controls get damaged.*
- <sup>929</sup>*\* When turning the unit upside-down, handle with care to avoid dropping it, or allowing it to fall or tip over.*
- **2.** Insert the Wave Expansion Board connector into the/a connector for an SRX Series slot, while simultaneously inserting the board holders into the holes in the Wave Expansion Board.
- <sup>911</sup>*\* Do not touch any of the printed circuit pathways or connection terminals.*
- <sup>912</sup>*\* Never use excessive force when installing a circuit board. If it doesn't fit properly on the first attempt, remove the board and try again.*
- **3.** Use the supplied Installation Tool to turn the holders in the LOCK direction, so the board will be fastened in place. (To remove the Wave Expansion Board, turn the board holders in the UNLOCK direction, and lift up the board.)
- <sup>913</sup>*\* When circuit board installation is complete, double-check your work.*
- **4.** Using the screws removed in Step 1, refasten the cover in its original position.
- **5.** Check if the Wave Expansion Board is correctly installed (see the first page of this document).
- *\* If the board's name is not displayed, or if its sounds cannot be selected, remove the Wave Expansion Board and install it properly.*

#### French language for Canadian Safety Standard

- *\* Éteindre l'instrument.*
- **1.** Retirer le couvercle situé sur le dessus (ou á l'arrière) de l'instrument.
- **2.** Inserer le connecteur de la carte dans un des creneaux pour la serie SRX tout en enfoncant les supports a carte dans les trous de celle-ci.
- Ne pas toucher aux circuits imprimés ou aux connecteurs.
- 912(F) *\* Ne jamais forcer lors de l'installation de la carte de circuits imprimés. Si la carte s'ajuste mal au premier essai, enlevez la carte et recommencez l'installation.*
- **3.** Utiliser l'outil d'installation fourni pour tourner les clips de retenue vers la position de blocage (LOCK) de façon á ce que la carte soit retenue en place.

(Pour retirer la carte d'expansion Wave, tourner les clips de retenue de la carte vers la position déblocage (UNLOCK) et retirer la carte en la soulevant.)

- 913(F) *\* Quand l'installation de la carte de circuits imprimés est terminée, revérifiez si tout est bien installé.*
- **4.** Remettre la plaque a sa place et la fixer a l'aide des vis enlevees a l'etape 1.
- **5.** S'assurer que la carte d'expansion Wave est installée correctement.
- *\* S'il est impossible de sélectionner l'affichage "EXP" (il n'apparaît pas) á l'écran de sélection Waveform (se reporter au guide du propriétaire de l'instrument utilisé), retirer la carte d'expansion Wave et la réinstaller correctement.*

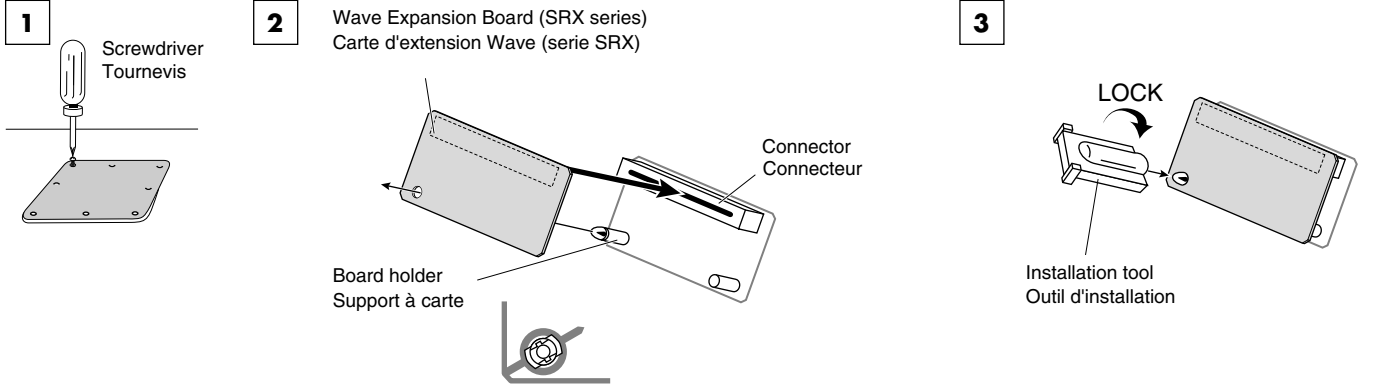

Position them as shown before you install the board. Avant l'installation, orienter les supports à carte tel qu'indiqué sur le schéma.

## **Updating G-70 OS and the Music Data (Windows)**

#### **Loading the G-70 System & SR-G01 Music Data While Preserving Your User Data (Win)**

- *\* The complete update operation takes about 15 minutes. Though your user data are preserved during the update, we recommend that you make a backup to avoid damaging your data in case something goes wrong. Before starting the update procedure, make sure that the "Internal Protection" switch (on the G-70 rear panel) is set to "OFF" position (unlocked position).*
- *\* This updating procedure requires at least 13 MB of free space in your G-70 Internal Memory. To check the remaining memory space, press [MENU] > [UTILITY] > [INFO], and see "Free Space Internal Memory." If you do not have enough memory space, please see "G-70 Update / Backup / Recovery" page in www.rolandkeyboardclub.com website or contact your nearest Roland Service.*

#### **Loading Update Data into the G-70**

- **1.** Connect the G-70's USB port to your computer.
- **2.** If a memory card is connected to the G-70's PCMCIA slot, or if a floppy disk is inserted in the drive, remove it before proceeding.
- **3.** Press [MENU] > [USB DATA STORAGE] > [INTERNAL MEMORY]. As soon as the connection has been established, the G-70's display
- shows "CONNECTED" (USB DATA STORAGE page). **4.** On your computer, open the "My Computer" window.
- Locate the "Removable Disk" entry. It refers to the G-70's internal memory.
- **5.** Insert the "Roland G-70 Upgrade Kit" CD-ROM into the computer's CD-ROM drive and open the "Updating\_OS2+SR-G01\_Data" folder.

In the top menu bar, select "Edit" > "Select All."

- **6.** Drag & drop all folders to the "Removable Disk" icon (i.e. the G-70's Internal Memory) whose window you opened above. If a warning appears that the target area already contains folders of the specified names, tell Windows to replace everything.
- **7.** When all files have been copied, terminate the USB connection using the tray icon at the right of your computer's tool bar. The tray icon related to the USB connection looks like a green arrow on top of an electronic device. Leave the mouse pointer on this icon and wait for the "Safely remove hardware" message to appear.
- **8.** Using the left mouse button, double-click this icon to open a window that lists all hardware devices that are currently connected to that USB port. Select "USB mass storage device" and check at the bottom whether the description refers to your G-70 ("G-70 mass storage device"). Click "Disconnect," and in the next window "OK." Wait until a message informs you that you can disconnect the hardware.
	- Click "OK" to close this window.
- **9.** On the G-70, press the [EXIT] button or [DISCONNECT] field.
- **10.** Disconnect the G-70's USB port from your computer and switch off the G-70.

#### **Updating to OS2**

- **11.** Hold down the [DISK&MEDIA] button to the lower left of the display while switching on the G-70. Keep holding that button until the "SYSTEM UPDATE" message appears.
- **12.** Press the [1] button in the G-70's USER PROGRAM section. The G-70 starts loading the OS2 system software. When all data have been loaded, the "Power Off and Power On again" message appears. Switch off the G-70, wait a moment, then switch it on again.

#### **Updating New Styles**

**13.** Press the G-70's FINDER [STYLE] button.

A progress bar shows the status of the operation.

#### **Updating New User Programs/Music Assistant Registrations**

- **14.** Press the G-70's FINDER [USER PRG] button.
- A progress bar shows the status of the operation.
- *\* This operation may take in excess of 10 minutes.*

#### **Loading the New Factory User Programs**

**15.** Press [MENU] > [UTILITY] > [FACTORY RESET], then the [EXECUTE] field in the display. Press the [EXIT] button to return to the main page.

#### **Adding SR-G01 Music Data While Keeping User Data (Win)**

- *\* The complete update operation takes about 5 minutes. Though your user data are preserved during the update, we recommend that you make a backup to avoid damaging your data in case something goes wrong. Before starting the update procedure, make sure that the "Internal Protection" switch (on the G-70 rear panel) is set to "OFF" position (unlocked position).*
- *\* This updating procedure requires at least 6MB of free space in your G-70 Internal Memory. To check the remaining memory space, press [MENU] > [UTILITY] > [INFO], and see "Free Space Internal Memory." If you do not have enough memory space, please see "G-70 Update / Backup / Recovery" page in www.rolandkeyboardclub.com website or contact your nearest Roland Service.*

#### **Loading Update Data into the G-70**

- **1.** Connect the G-70's USB port to your computer.
- **2.** If a memory card is connected to the G-70's PCMCIA slot, or if a floppy disk is inserted in the drive, remove it before proceeding.
- **3.** Press [MENU] > [USB DATA STORAGE] > [INTERNAL MEMORY].
	- As soon as the connection has been established, the G-70's display shows "CONNECTED" (USB DATA STORAGE page).
- **4.** On your computer, open the "My Computer" window. Locate the "Removable Disk" entry. It refers to the G-70's internal memory.
- **5.** Insert the "Roland G-70 Upgrade Kit" CD-ROM into the computer's CD-ROM drive and open the "Updating\_only\_SR-G01\_Data" folder.

In the top menu bar, select "Edit" > "Select All."

- **6.** Drag & drop all folders to the "Removable Disk" icon (i.e. the G-70's Internal Memory) whose window you opened above. If a warning appears that the target area already contains folders of the specified names, tell Windows to replace everything.
- **7.** When all files have been copied, terminate the USB connection using the tray icon at the right of your computer's tool bar. The tray icon related to the USB connection looks like a green arrow on top of an electronic device. Leave the mouse pointer on this icon and wait for the "Safely remove hardware" message to appear.
- **8.** Using the left mouse button, double-click this icon to open a window that lists all hardware devices that are currently connected to that USB port. Select "USB mass storage device" and check at the bottom whether the description refers to your G-70 ("G-70 mass storage device"). Click "Disconnect," and in the next window "OK." Wait until a message informs you that you can disconnect the hardware. Click "OK" to close this window.
- **9.** On the G-70, press the [EXIT] button or [DISCONNECT] field.
- **10.** Disconnect the G-70's USB port from your computer.

#### **Updating New Styles**

**11.** Press the G-70's FINDER [STYLE] button. A progress bar shows the status of the operation.

#### **Updating New User Programs**

- **12.** Press the G-70's FINDER [USER PRG] button. A progress bar shows the status of the operation.
	- *\* This operation may take a while.*

## **Updating G-70 OS and the Music Data (Macintosh)**

#### **Loading the G-70 System & SR-G01 Music Data While Preserving Your User Data (Mac)**

- *\* The complete update operation takes about 15 minutes. Though your user data are preserved during the update, we recommend that you make a backup to avoid damaging your data in case something goes wrong. Before starting the update procedure, make sure that the "Internal Protection" switch (on the G-70 rear panel) is set to "OFF" position (unlocked position).*
- *\* This updating procedure requires at least 13MB of free space in your G-70 Internal Memory. To check the remaining memory space, press [MENU] > [UTILITY] > [INFO], and see "Free Space Internal Memory." If you do not have enough memory space, please see "G-70 Update / Backup / Recovery" page in www.rolandkeyboardclub.com website or contact your nearest Roland Service.*

#### **Loading Update Data into the G-70**

- **1.** Connect the G-70's USB port to your computer.
- **2.** If a memory card is connected to the G-70's PCMCIA slot, or if a floppy disk is inserted in the drive, remove it before proceeding.
- **3.** Press [MENU] > [USB DATA STORAGE] > [INTERNAL MEMORY]. As soon as the connection has been established, the G-70's display shows "CONNECTED" (USB DATA STORAGE page).
- **4.** Insert the "Roland G-70 Upgrade Kit" CD-ROM into the computer's CD-ROM drive and open the "Updating\_OS2+SR-G01\_Data" folder.
- **5.** Select the entire contents of the "Updating\_OS2+SR-G01\_Data" folder.
- **6.** Drag & drop the selected files and folders to the "G70\_SSD" icon on your computer's desktop to copy them to the G-70. If a message asking you to overwrite data appears, confirm to replace the corresponding contents of the G-70's internal memory.
- **7.** Drag the "G70\_SSD" icon to the Trash (or use the equivalent shortcut).
- Wait until the icon has disappeared from your desktop.
- **8.** On the G-70, press the [EXIT] button or [DISCONNECT] field.
- **9.** Disconnect the G-70's USB port from your computer and switch off the G-70.

#### **Updating to OS2**

- **10.** Hold down the [DISK&MEDIA] button to the lower left of the display while switching on the G-70. Keep holding that button until the "SYSTEM UPDATE" message appears.
- **11.** Press the [1] button in the G-70's USER PROGRAM section. The G-70 starts loading the OS2 system software. When all data have been loaded, the "Power Off and Power On again" message appears.

Switch off the G-70, wait a moment, then switch it on again.

#### **Updating New Styles**

**12.** Press the G-70's FINDER [STYLE] button. A progress bar shows the status of the operation.

#### **Updating New User Programs / Music Assistant Registrations**

- **13.** Press the G-70's FINDER [USER PRG] button.
	- A progress bar shows the status of the operation.
	- *\* This operation may take in excess of 10 minutes.*

#### **Loading the New Factory User Programs**

**14.** Press [MENU] > [UTILITY] > [FACTORY RESET], then the [EXECUTE] field in the display. Press the [EXIT] button to return to the main page.

#### **Adding SR-G01 Music Data While Keeping User Data (Mac)**

- *\* The complete update operation takes about 5 minutes. Though your user data are preserved during the update, we recommend that you make a backup to avoid damaging your data in case something goes wrong. Before starting the update procedure, make sure that the "Internal Protection" switch (on the G-70 rear panel) is set to "OFF" position (unlocked position).*
- *\* This updating procedure requires at least 6MB of free space in your G-70 Internal Memory. To check the remaining memory space, press [MENU] > [UTILITY] > [INFO], and see "Free Space Internal Memory." If you do not have enough memory space, please see "G-70 Update / Backup / Recovery" page in www.rolandkeyboardclub.com website or contact your nearest Roland Service.*

#### **Loading Update Data into the G-70**

- **1.** Connect the G-70's USB port to your computer.
- **2.** If a memory card is connected to the G-70's PCMCIA slot, or if a floppy disk is inserted in the drive, remove it before proceeding.
- **3.** Press [MENU] > [USB DATA STORAGE]> [INTERNAL MEMORY].
- As soon as the connection has been established, the G-70's display shows "CONNECTED" (USB DATA STORAGE page).
- **4.** Insert the "Roland G-70 Upgrade Kit" CD-ROM into the computer's CD-ROM drive and open the "Updating\_only\_SR-G01\_Data" folder.
- **5.** Select the entire contents of the "Updating\_only\_SR-G01\_Data" folder.
- **6.** Drag & drop the selected files and folders to the "G70\_SSD" icon on your computer's desktop to copy them to the G-70. If a message asking you to overwrite data appears, confirm to replace the corresponding contents of the G-70's internal memory.
- **7.** Drag the "G70\_SSD" icon to the Trash (or use the equivalent shortcut).

Wait until the icon has disappeared from your desktop.

- **8.** On the G-70, press the [EXIT] button or [DISCONNECT] field.
- **9.** Disconnect the G-70's USB port from your computer.

#### **Updating New Styles**

**10.** Press the G-70's FINDER [STYLE] button. A progress bar shows the status of the operation.

#### **Updating New User Programs**

- **11.** Press the G-70's FINDER [USER PRG] button. A progress bar shows the status of the operation.
- *\* This operation may take a while.*

## **Tone List / Drum Set List**

## **Tones**

(BANK SELECT MSB: 93; LSB: 25)

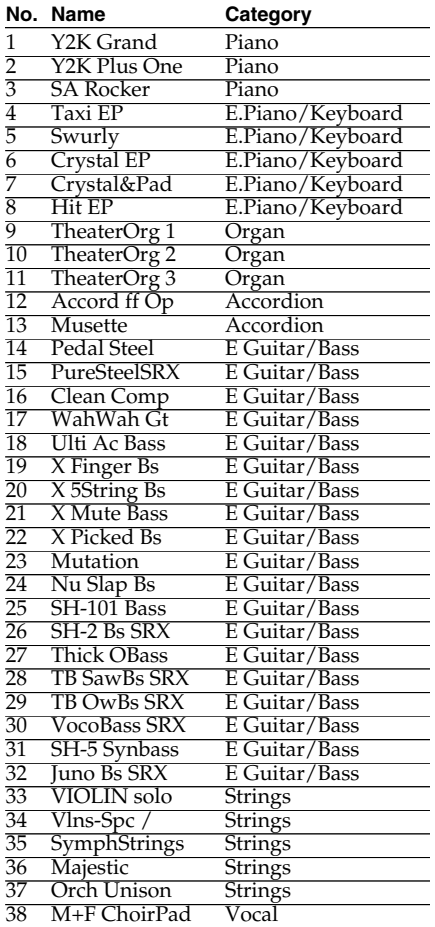

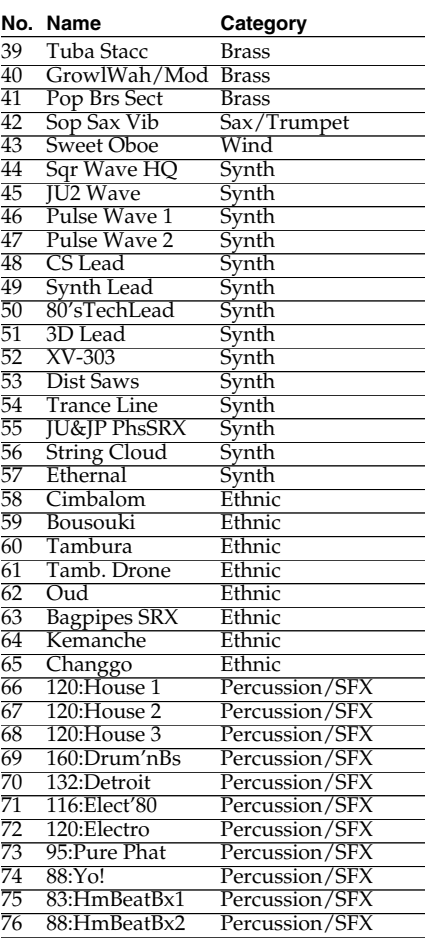

## **Drum Sets**

(BANK SELECT MSB: 92; LSB: 25)

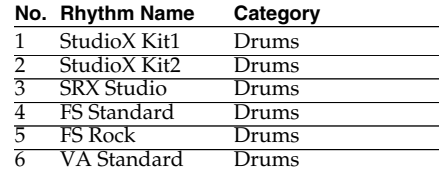

## **Music Style List / User Program List**

## **Music Styles**

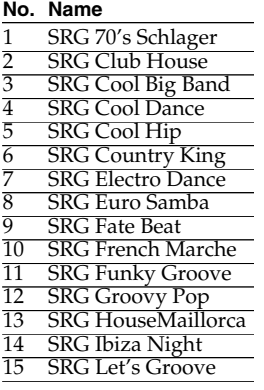

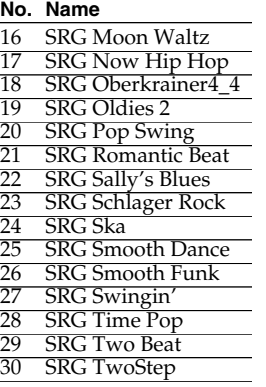

#### **User Programs**

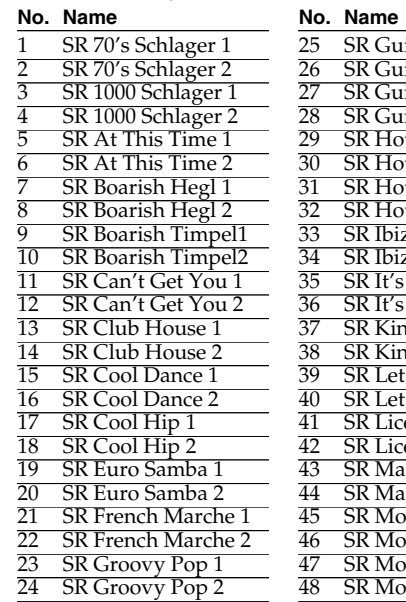

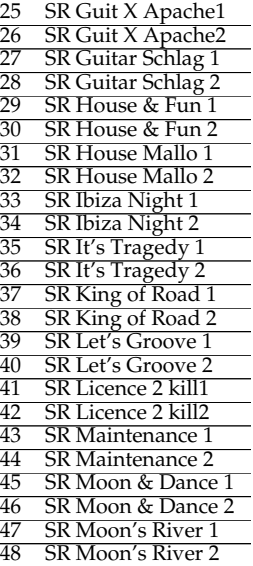

#### **No. Name**

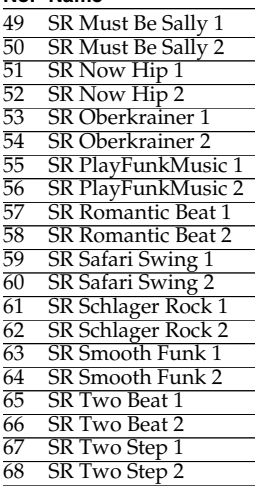

# **Drum Set Key Assign**

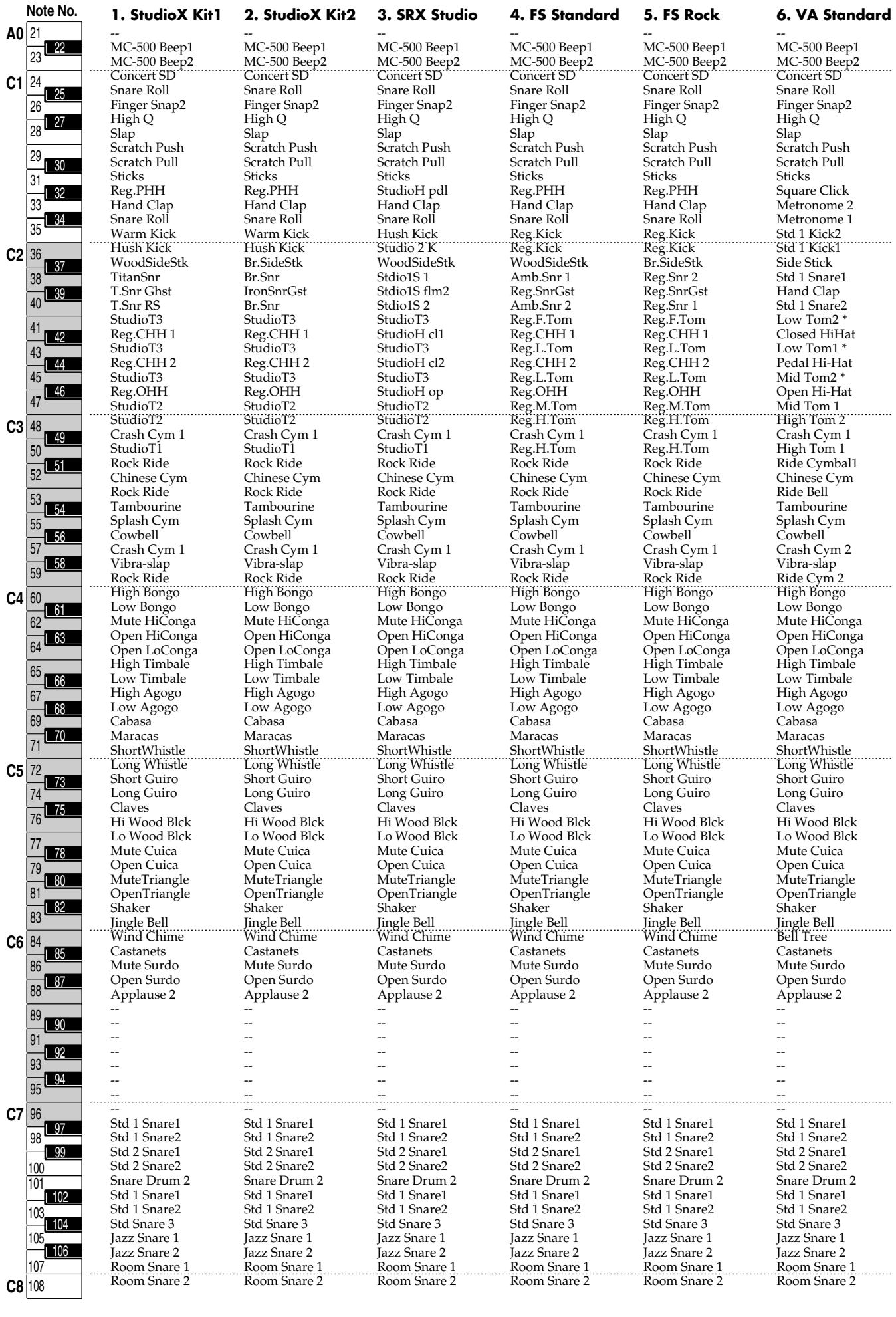